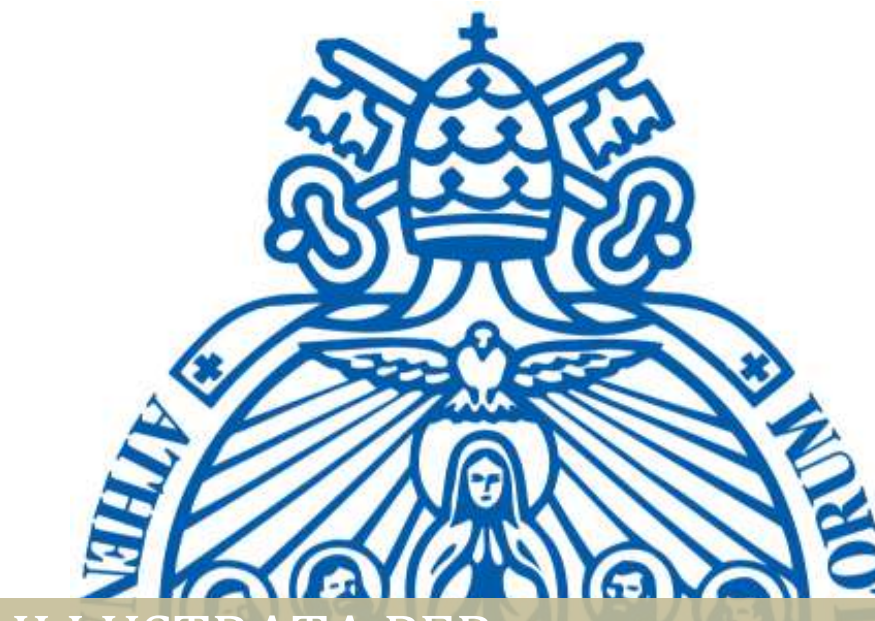

## GUIDA ILLUSTRATA PE LA COMPILAZIONE DEI QUESTIONARI ONLINE

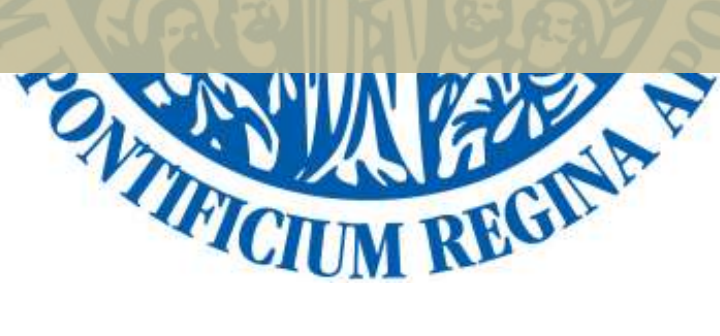

Segretaria Generale | Versione approvata, 8/9/2020

## PASSI DA SEGUIRE

- 1. Accedere al sito www.upra.org
- 2. Cliccare sul Studenti, successivamente su Area riservata.

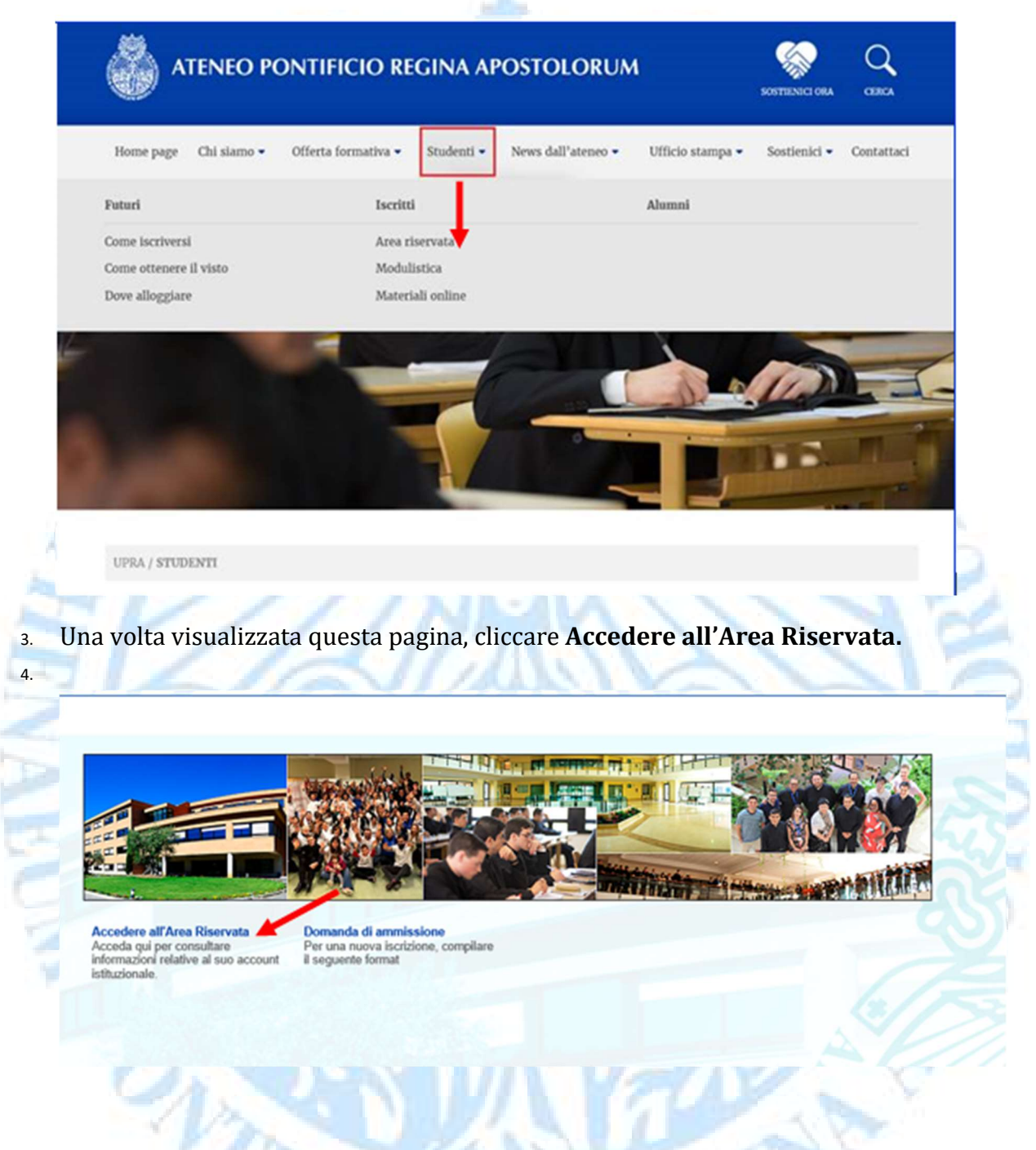

5. Inserire il proprio l'ID e password.

NOTA: se è il suo primo accesso, inserire l'ID e come password la data di nascita nel formato DDMMAA. Una volta entrato le chiederà di cambiare PIN con un altro composto da 6 numeri.

![](_page_2_Picture_60.jpeg)

Si avvisa lo studente che per la prenotazione online degli esami in sessione ORDINARIA è necessario prima compilare il Questionario Valutazione per ogni materia frequentata nel semestre, il questionario di Autovalutazione e valutazione dei Servizi generali e, solo per i laureandi, il questionario di Fine ciclo.

Tali questionari sono assolutamente anonimi e a scopo esclusivamente statistico. È importante per noi avere la sua opinione per offrire un servizio di qualità e sempre migliore.

6. Per accedere ai Questionari, cliccare sul link Questionari e SVAD> Questionari online

![](_page_2_Picture_61.jpeg)

7. Selezionare l'attuale periodo del ciclo di studio frequentato e del quale si vuole avviare la Valutazione. Cliccare successivamente su Invio.

![](_page_2_Picture_62.jpeg)

8. Iniziare la valutazione cliccando su un Docente presente nella lista dei corsi frequentati.

![](_page_3_Picture_51.jpeg)

9. Si visualizzeranno 16 domande a risposta multipla: cliccare nello spazio tondo corrispondente la risposta scelta (ad ogni numero corrisponde un valore descritto nella leggenda in alto).

![](_page_3_Picture_52.jpeg)

10. Una volta concluso, cliccare sul tasto Completato. Se invece si desidera completare la valutazione in una fase successiva pur salvando le risposte date, cliccare su Finire dopo.

![](_page_3_Picture_53.jpeg)

۳.

11. Nello stesso elenco di materie, solo per la materia di Fine ciclo, il questionario associato sarà diverso. Si visualizzeranno 13 domande a risposta multipla: cliccare nello spazio tondo corrispondente la risposta scelta (ad ogni numero corrisponde un valore descritto nella leggenda in alto).

![](_page_4_Picture_105.jpeg)

12. Una volta concluso, cliccare sul tasto Completato. Se invece si desidera completare la valutazione in una fase successiva pur salvando le risposte date, cliccare su Finire dopo.

NOTA: È possibile visualizzare lo status delle Valutazioni Docenti direttamente dall'elenco corsi:

Pendiente: valutazione aperta, ancora non conclusa. Completa: valutazione completata.

## Valutazione Attività Docente Primo semestre 2013-2014

Selezionare il nome del Docente da Valutare.

**Pending Surveys** 

2528 FILP 1001 Introduzione alla filosofia Yeung, Alex Teoria Comple 1203 BIOP 2020 Bloetica Generale Miranda González de Echáv Teor Pendiente

- 13. Nello stesso elenco di materie, è presente la materia ISCR 1001 per cui il questionario associato sarà Autovalutazione e valutazione dei Servizi generali.
- 14. Si visualizzeranno 39 domande a risposta multipla: cliccare nello spazio tondo corrispondente la risposta scelta. La domanda n. 40 è a risposta aperta e facoltativa.

![](_page_5_Picture_48.jpeg)

![](_page_5_Picture_49.jpeg)

<sup>14</sup>. Una volta concluso, cliccare sul tasto Completato. Se invece si desidera completare la valutazione in una fase successiva pur salvando le risposte date, cliccare su Finire dopo.

Per eventuali difficoltà è possibile inviare una mail a servizionline@upra.org allegando possibilmente l'immagine della schermata in cui si riscontra il problema.

-Fine-

RGT

THECT